## **Instructions for Using Video Controls**

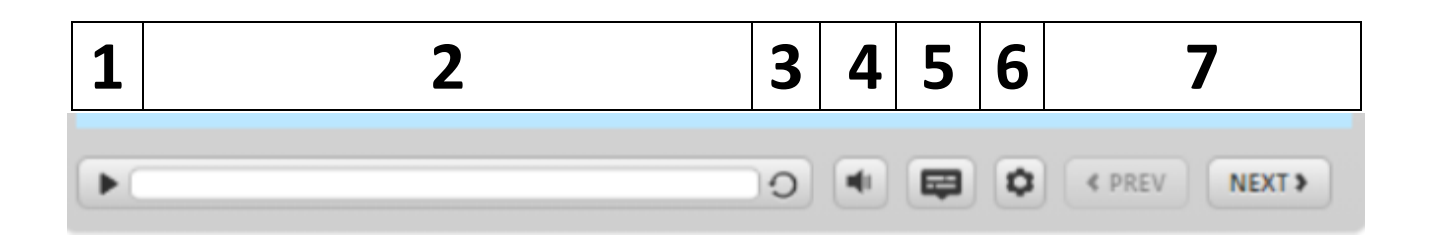

Before you begin, please review these instructions for how to navigate this training and use the controls tool bar for each slide.

- 1. Pause/play arrow: This arrow toggles between pause and play. To play training, select the arrow. To pause, select the double line icon that will populate when you begin the slide. Or, you can select the scroll bar to stop or restart.
- 2. Scroll bar: You can select the scroll bar to stop and restart the slide.
- 3. Refresh: You can select the circle icon to start over.
- 4. Volume: To adjust volume, select the horn icon.
- 5. Closed Captioning: To see Closed Captioning, select the square conversation box icon.
- 6. Settings: Select the gear wheel icon to access settings for accessible text.

7. Previous/Next: To review the previous slide, select the back arrow. To advance to the next slide, select the forward arrow.